## COVID-19 Content

# Tracker Anatomy

A few tools are available to help assist with COVID patients:

1. A surveillance indicator on the tracker board

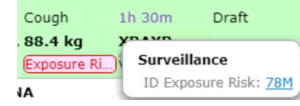

- 2. A COVID-19 order set
- 3. COVID ED APSO canned text for documentation in the ED Provider Note Section
- 4. COVID-19 ED Suspect/Confirm canned text for the additional provider instructions field of the discharge plan

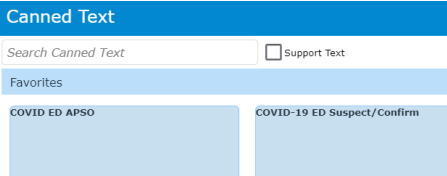

# Meditech Expanse **Emergency** Department Quick Reference Guide

Last Updated April, 2020

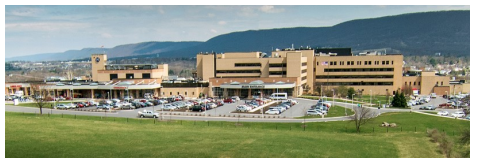

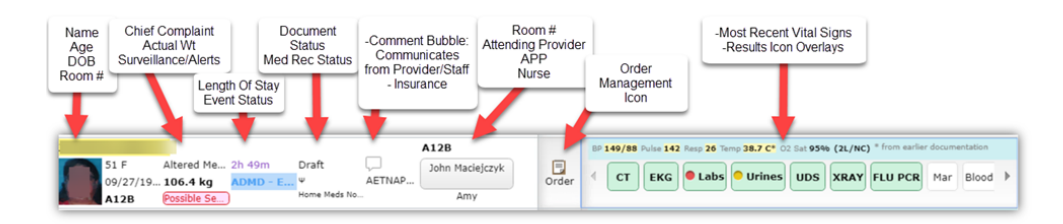

## Where to find your patient after they've left the ED

Whether discharged, admitted, moved to the OR, once the patient status has changed to DCRN or DCSEC, the bed will be cleaned and the patient will fall off the tracker board.

You can find this patient via:

My Recently Removed list on the My Patients compressed tracker list

Edit List

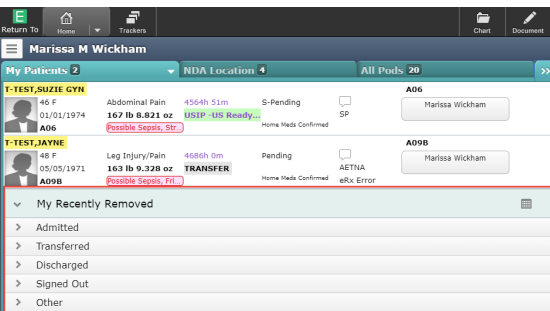

The Documents column on the compressed tracker view

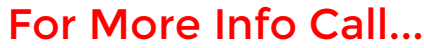

Meditech Expanse Support x7171

Dragon Dictation x7848

Main Pharmacy x6176

ED Pharmacist x2259

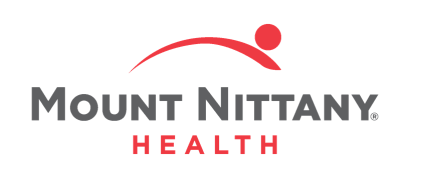

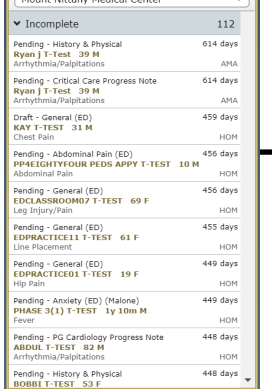

The Recently Accessed List

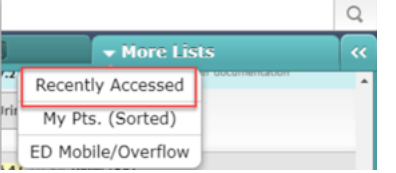

## ED Tracker Statuses

## Tracker Tabs/ED Lists

## Document Tricks Ordering Tips

Key things to remember when ordering:

- 1. Suggested sets appear based on the patient's chief complaint; critical path order sets are for nursing use
- 2. Medications are automatically verified - NO pharmacist review unless requested

ED pharmacist: x2259 (M-F 1200-2030, SaSu 0900- 1730)

Main pharmacy x6176 (24/7)

- 3. Many single-dose medications will automatically "discontinue" one minute after ordering - RN prompt to administer will persist until dose is administered
- 4. Never enter the transfer routine, even if you see a yellow transfer flag
- 5. If you are admitting the patient, you will need to place the ED Decision to Admit order
- 6. If you are discharging the patient, you do not need to order a discharge order but you do need to check 'Ready for Discharge' at the top of the discharge plan

Ready for Discharge:

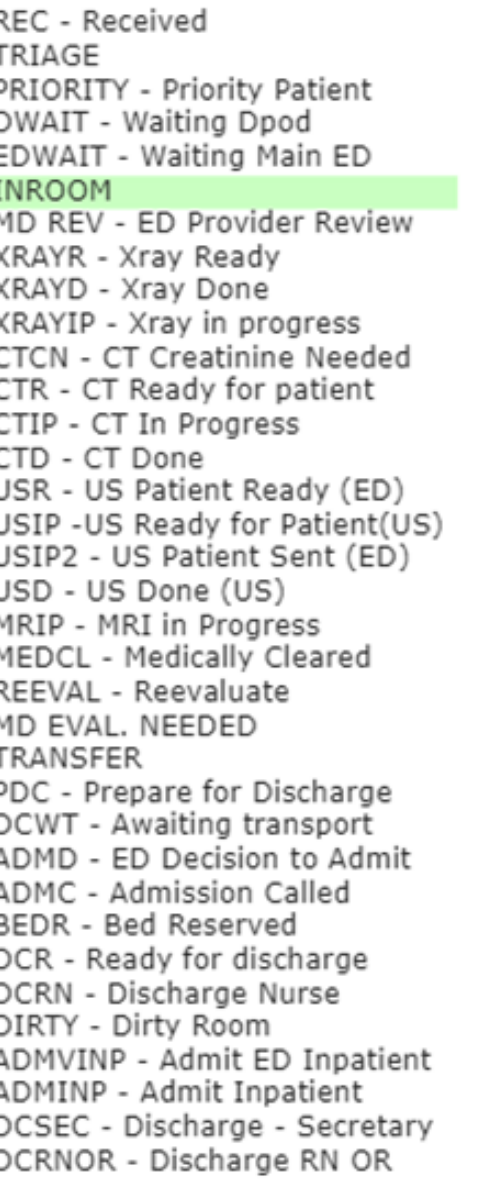

# My Patients Shows only those

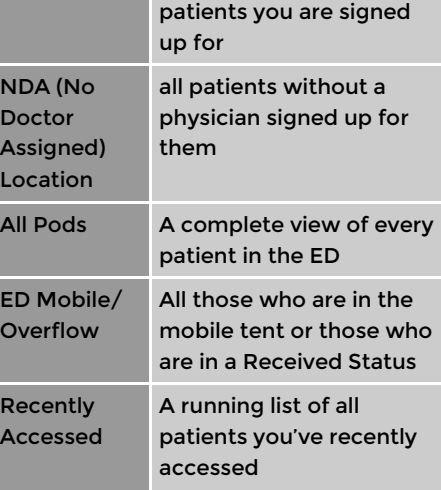

Doctor

ED Mobile/  $\circ$ 

## Key Statuses & What They Mean

- Triage RN Triage assessment complete; Provider can begin signing up for patients
- DCR Ready for Discharge- Provider indicates this by clicking ready for discharge in discharge plan
- Reeval When all tests are resulted, RN will change patient status to reeval to signal to provider to reevaluate patient (admit vs discharge)
- PDC Provider can change to this status to indicate to the RN to ready the patient for discharge

You will be using the PG ED Provider Note. If you do not see it on the initial overlay, you may have to uncheck 'view complaint

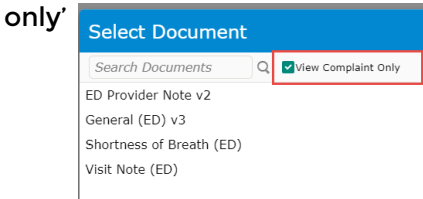

### Search for PG

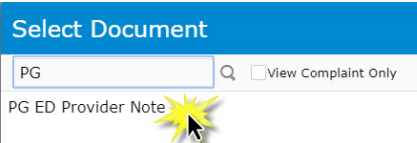

## Canned Text

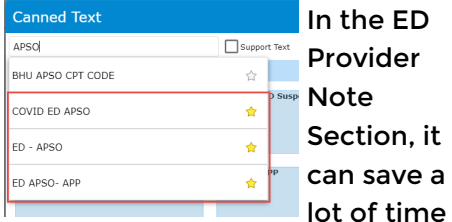

if you start with a canned text. The most helpful canned text all have APSO in the title, so search for APSO and you will find them.

## Taking Advantage of []

Brackets [] are throughout the canned texts mentioned above. To quickly navigate to these, press the F4 key, use the  $[i]$  in the meditor bar, or say 'next field' using dragon.